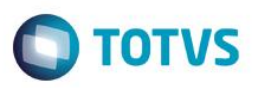

# **Espelhar Valor de Pagamento para tabela BE2 – Autorização e Procedimentos**

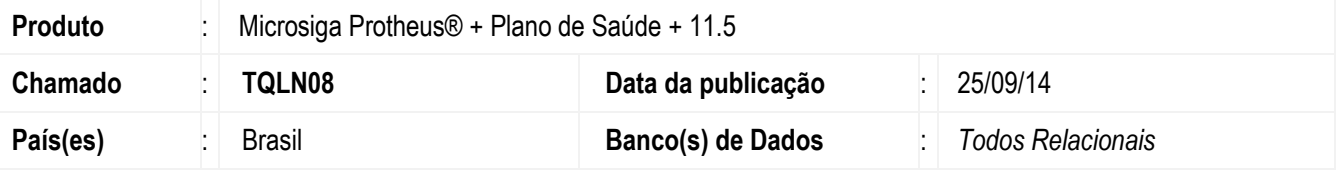

#### **Importante**

Esta melhoria depende de execução do *update* de base **UPDPLS8A**, conforme **Procedimentos para Implementação**.

Criado campo na tabela BE2 – Autorização e Procedimentos, **Vlr Pgto Gui** (BE2\_VLPGGU), para armazenar o valor de pagamento da guia, o sistema espelha neste campo o valor do campo **Vlr.Pagto** (BD6\_VLRPAG), da tabela BD6 – Eventos das Contas Medicas.

#### **Importante**

O campo **Vlr Pgto Gui** (BE2\_VLPGGU), não será apresentado na tela, pois, este campo é usado para que seja gravado o valor original de pagamento no momento do atendimento.

### **Procedimento para Implementação**

O sistema é atualizado logo após a aplicação do pacote de atualizações (*Patch*) deste chamado.

#### **Importante**

Antes de executar o compatibilizador **UPDPLS8A** é imprescindível:

- a) Realizar o *backup* da base de dados do produto que será executado o compatibilizador **\PROTHEUS11\_DATA\DATA**, e dos dicionários de dados SXs **\PROTHEUS11\_DATA\SYSTEM**.
- b) Os diretórios acima mencionados correspondem à **instalação padrão** do Protheus, portanto, devem ser alterados conforme o produto instalado na empresa.
- c) Essa rotina deve ser executada em **modo exclusivo**, ou seja, nenhum usuário deve estar utilizando o sistema.
- d) Se os dicionários de dados possuírem índices personalizados (criados pelo usuário), antes de executar o compatibilizador, certifique-se de que estão identificados pelo *nickname*. Caso o compatibilizador necessite criar índices, irá adicioná-los a partir da ordem original instalada pelo Protheus, o que poderá sobrescrever índices personalizados, caso não estejam identificados pelo *nickname*.
- e) O compatibilizador deve ser executado com a **Integridade Referencial desativada\***.

SIGAPLS – Espelhar o valor de pagamento no momento do Atendimento para a tabela BE2 – Autorização e Procedimentos

 $\bullet$ 

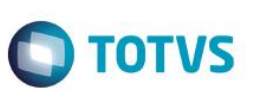

### **Atenção**

**O procedimento a seguir deve ser realizado por um profissional qualificado como Administrador de Banco de Dados (DBA) ou equivalente!** 

#### **A ativação indevida da Integridade Referencial pode alterar drasticamente o relacionamento entre tabelas no banco de dados. Portanto, antes de utilizá-la, observe atentamente os procedimentos a seguir:**

- i. No **Configurador (SIGACFG)**, veja **se a empresa utiliza** Integridade Referencial, selecionando a opção **Integridade/Verificação (APCFG60A)**.
- ii. Se **não há** Integridade Referencial **ativa**, são relacionadas em uma nova janela todas as empresas e filiais cadastradas para o sistema e nenhuma delas estará selecionada. Neste caso, **E SOMENTE NESTE, não é necessário** qualquer outro procedimento de **ativação ou desativação** de integridade, basta finalizar a verificação e aplicar normalmente o compatibilizador, conforme instruções.
- iii. **Se há** Integridade Referencial **ativa** em **todas as empresas e filiais**, é exibida uma mensagem na janela **Verificação de relacionamento entre tabelas**. Confirme a mensagem para que a verificação seja concluída, **ou**;
- iv. **Se há** Integridade Referencial **ativa** em **uma ou mais empresas**, que não na sua totalidade, são relacionadas em uma nova janela todas as empresas e filiais cadastradas para o sistema e, somente, a(s) que possui(em) integridade está(arão) selecionada(s). Anote qual(is) empresa(s) e/ou filial(is) possui(em) a integridade ativada e reserve esta anotação para posterior consulta na reativação (ou ainda, contate nosso Help Desk Framework para informações quanto a um arquivo que contém essa informação).
- v. Nestes casos descritos nos itens **"iii"** ou **"iv", E SOMENTE NESTES CASOS**, é necessário **desativar** tal integridade, selecionando a opção **Integridade/ Desativar (APCFG60D)**.
- vi. Quando desativada a Integridade Referencial, execute o compatibilizador, conforme instruções.
- vii. Aplicado o compatibilizador, a Integridade Referencial deve ser reativada, **SE E SOMENTE SE tiver sido desativada**, através da opção **Integridade/Ativar (APCFG60)**. Para isso, tenha em mãos as informações da(s) empresa(s) e/ou filial(is) que possuía(m) ativação da integridade, selecione-a(s) novamente e confirme a ativação.

### **Contate o Help Desk Framework EM CASO DE DÚVIDAS!**

1. Em **TOTVS Smart Client** , digite **U\_ UPDPLS8A** no campo **Programa Inicial**.

### **Importante**

Para a correta atualização do dicionário de dados, certifique-se que a data do compatibilizador seja igual ou superior a 01/09/2014

- 2. Clique em **OK** para continuar.
- 3. Após a confirmação é exibida uma tela para a seleção da empresa em que o dicionário de dados será modificado.
- 4. Ao confirmar é exibida uma mensagem de advertência sobre o *backup* e a necessidade de sua execução em **modo exclusivo**.

SIGAPLS – Espelhar o valor de pagamento no momento do Atendimento para a tabela BE2 – Autorização e Procedimentos

5. Clique em **Processar** para iniciar o processamento. O primeiro passo da execução é a preparação dos arquivos. É apresentada uma mensagem explicativa na tela.

**O** TOTVS

- 6. Em seguida, é exibida a janela **Atualização concluída** com o histórico (*log*) de todas as atualizações processadas. Nesse *log* de atualização são apresentados somente os campos atualizados pelo programa. O compatibilizador cria os campos que ainda não existem no dicionário de dados.
- 7. Clique em **Gravar** para salvar o histórico (*log*) apresentado.
- 8. Clique em **OK** para encerrar o processamento.

### **Atualizações do compatibilizador**

- 1. Criação de **Campos** no arquivo **SX3 – Campos:**
	- Tabela BE2 -

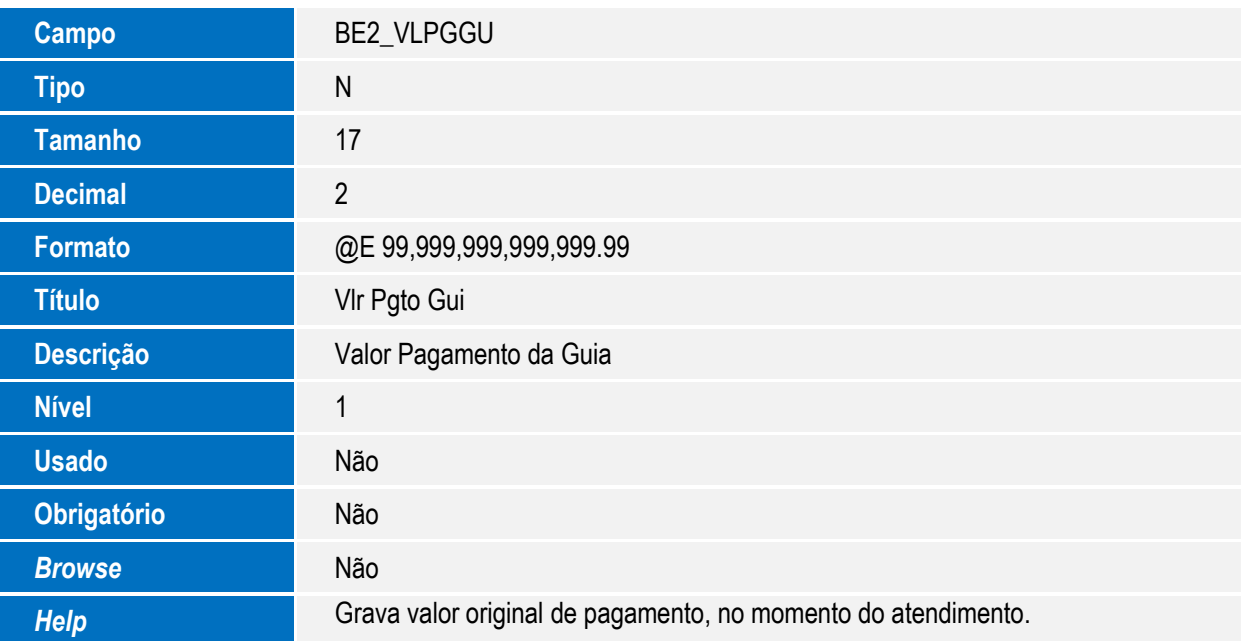

### **Importante**

O tamanho dos campos que possuem grupo pode variar conforme ambiente em uso.

SIGAPLS – Espelhar o valor de pagamento no momento do Atendimento para a tabela BE2 – Autorização e Procedimentos

 $\overline{a}$ 

 $\ddot{\circ}$ 

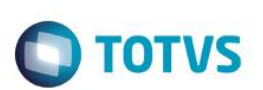

### 2. Criação de **Relacionamento** no arquivo **SX9 – Relacionamentos**:

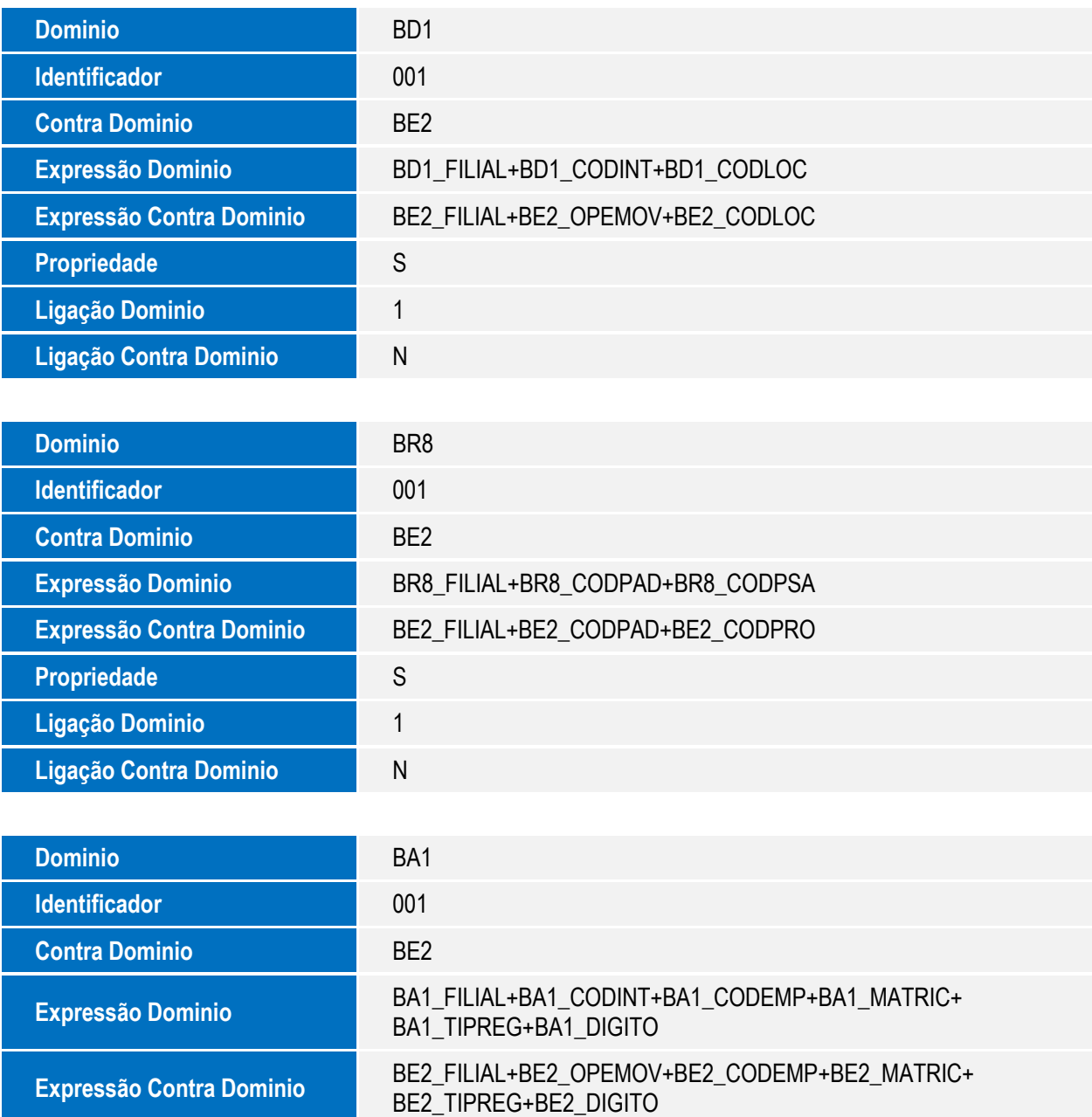

SIGAPLS – Espelhar o valor de pagamento no momento do Atendimento para a tabela BE2 – Autorização e Procedimentos

**Propriedade** S

**Ligação Dominio** 1992 **Ligação Contra Dominio** N

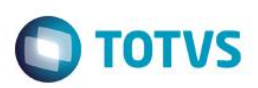

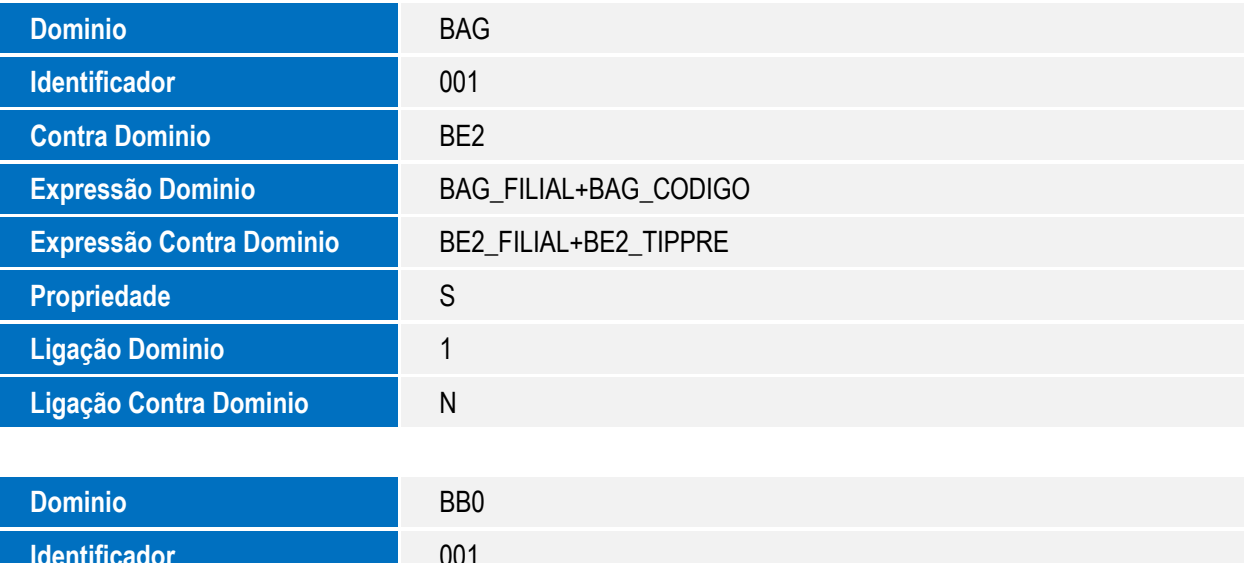

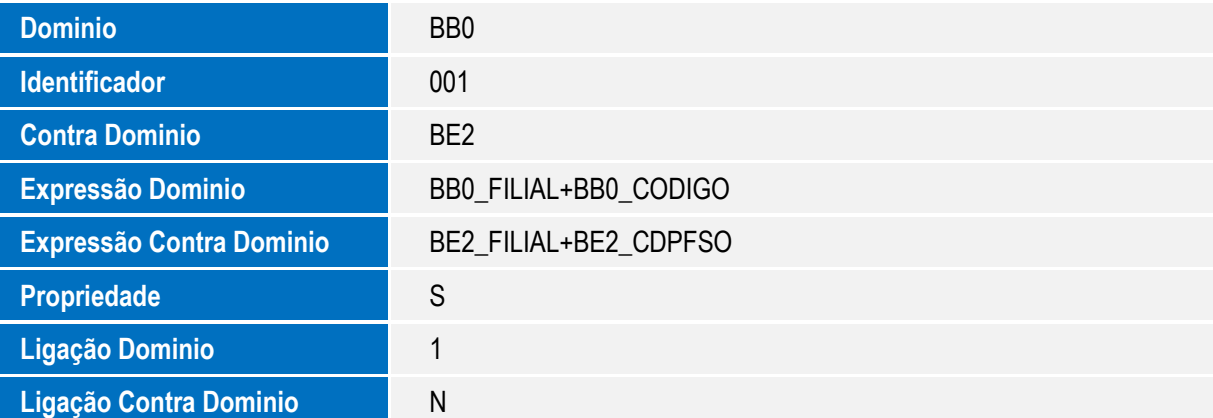

# **Procedimento para Utilização**

- 1. No **Plano de Saúde** (SIGAPLS) acesse **Atualizações/Atendimento/Autorizaçao SADT** (PLSA090).
- 2. Clique em **Incluir.**
- 3. Informe os dados da Guia (Cabeçalho e Item) e confirme.
- 4. O sistema irá gravar no novo campo **Vlr Pgto Gui** (BE2\_VLPGGU) o valor original de pagamento, no momento do atendimento.

### **Informações Técnicas**

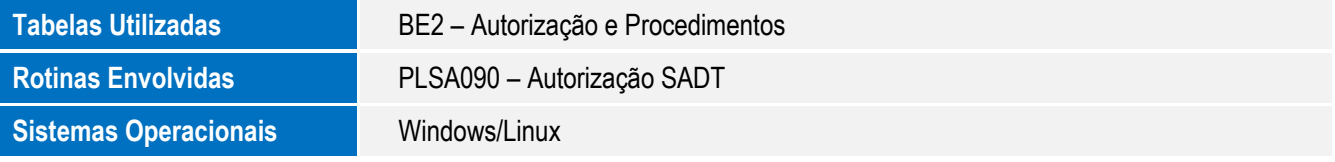

SIGAPLS – Espelhar o valor de pagamento no momento do Atendimento para a tabela BE2 – Autorização e Procedimentos

 $\ddot{\bullet}$ 

 $\overline{\bullet}$